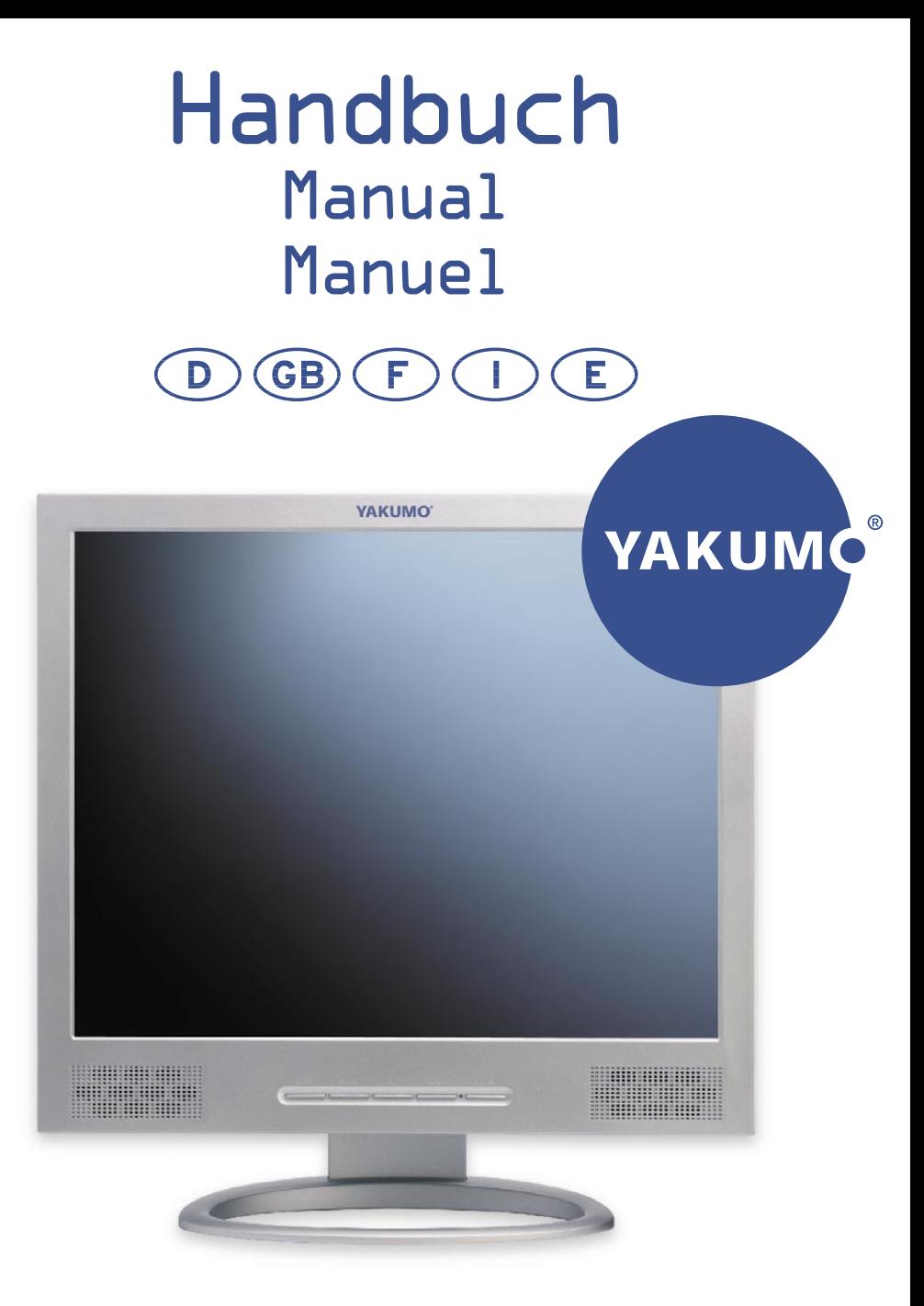

# Yakumo TFT 17 AL Flachbildschirm

# *TABLE DES MATIÈRES*

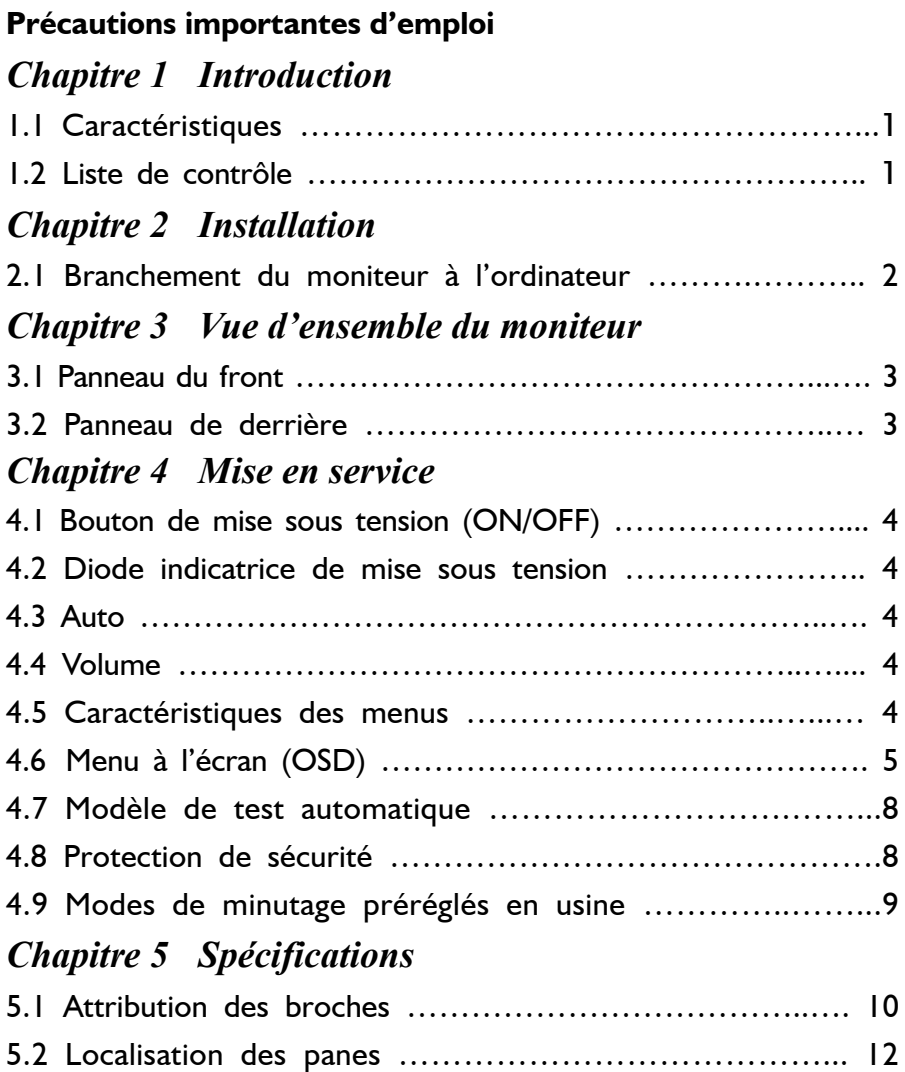

### **PRÉCAUTIONS IMPORTANTES D'EMPLOI**

- 1. Lisez toutes les instructions.
- 2. Avant le nettoyage, débranchez d'abord le fil électrique du secteur. Nettoyez le moniteur en utilisant une étoffe légèrement mouillée. N'utilisez jamais de détersifs liquides ou aérosol.
- 3. Ne pas utiliser le moniteur près de l'eau, tel que bagnoire, évier, mache à laver, etc., au sous-sol humide ou près d'une piscine, etc.
- 4. Ne pas mettre ou installer le moniteur sur un chariot, un étal ou une table instable, car l'appareil peut en tomber et ainsi poser un rique de blessures aux personnes ou de dommages graves de l'appareil lui-même. N'utilisez qu'un chariot ou étal recommandé par le fabricant ou vendu conjointement avec l'appareil. Si vous installez le moniteur au mur ou sur une étagère, utilisez la trousse d'assemblage recommandée par le fabricant et suivez les instructions de ladite trousse pour l'assemblage.
- 5. Les fentes et ouvertures au revers et au dessous sont prévues pour la ventilation. Afin d'assurer un bon fonctionnement de l'appareil et afin d'éviter un surchauffage de celui-ci, veillez à ce que lesdites fentes et ouvertures ne soient jamais obstruées. Ne pas mettre ou installer le moniteur sur un lit, canapé, une carpette ou sur une surface de telle sorte. Ne pas mettre ou installer l'appareil près ou sur un radiateur ou appareil de chauffage, et ne le mettez ou installez pas dans une bibliothèque ou un meuble de rangement à moins qu'une bonne ventilation autour de l'appareil soit garantie.
- 6. Ne pas poser des objets sur le câble. Mettez le câble d'une manière que personne n'en trébuche.
- 7. Ne pas insérer aucun objet de tout genre dans les ouvertures de la boîte de l'appareil car ils peuvent toucher des pièces sous tension ou causer un court-circuit ce qui pout provoqier un risque d'incendie ou un électrochoc. Ne jamais renverser des liquides sur l'appareil.
- 8. À l'exception des instructions d'ailleurs dans ce manuel, ne tentez jamais à réparer l'appareil vous-même. L'ouverture des boîtiers portant l'avertissement "Ne pas ouvrir" vous exposera au risque d'électrochoc. Ne faites réparer ou entretenir l'appareil que par le personnel compétente.
- 9. Débranchez l'appareil du secteur et communiquez avec le personnel compétente au cas des situations suivantes:
	- a. Au cas d'un dommage du fil électrique ou de la fiche.
	- b. Au cas d'un renversement d'un liquide sur l'appareil.
	- c. Au cas où l'appareil a été exposé à la pluie ou à l'eau.
	- d. Au cas où l'appareil est tombé ou d'un dommage du boîtier.
	- e. Au cas d'un fonctionnement et performance anomale indiquant la nécessité pour l'entretien.

 *Introduction**Chapitre 1*

## *Introduction*

#### **1.1 Caractéristiques**

;Balayage multiple aux fréquences horizontales de 30-60KHz(15"), 30-80KHz( 17") et aux fréquences verticales de 60 Hz à 75 Hz.

- ⊠ Basé sur micro-processeur avec contrôle OSD (menu à l'écran).
- $✓$  Compatibilité avec la norme IBM VGA, VGA étendue, super VGA, modes IBM XGA ainsi qu'avec les normes VESA de résolution.
- $\boxtimes$  Pour une alimentation universelle en courant.
- ; Conformément à TCO 99.
- ⊠ Compatibilité avec Microsoft Windows 9x/2000/XP et VESA DDC (canal d'affichage de données) 1/2B.

#### **1.2 Liste de contrôle**

Vérifiez si les articles suivants soient fournis avec le moniteur LCD dans l'emballage.

- $\boxtimes$  Le moniteur
- ⊠ Adaptateur c.a.
- $\boxtimes$  Fil électrique c.a.
- **Ø Câble de signaux**
- $\boxtimes$  Câble audio

Au cas où un de ces articles n'a pas été fourni, communiquez avec le revendeur ou le service après vente.

#### *Note:*

Conservez bien l'emballage d'origine ainsi que tout le matériel d'emballage du moniteur pour le cas où il sera nécessaire de renvoyer l'appareil afin de le faire vérifier ou réparer.

# *Chapitre 2 Introduction*

## *Installation*

#### **2.1 Branchement du moniteur à l'ordinateur**

- 1 Éteignez l'ordinateur et débranchez le fil électrique.
- 2 Branchez le fil électrique du moniteur à l'adaptateur c.a., ensuite branchez l'adaptateur c.a. au connecteur d'alimentation en c.c. au revers du moniteur. N'utilisez que l'adaptateur fourni. pour DVD ou VTR.
- 3 Branchez le connecteur PC AUDIO IN dans l'audio in pour PC.
- 4 Branchez le câble de signal 15Pin DVI ou D-Sub au port vidéo à l'arrière de votre ordinateur.
- 5 Connectez le fil électrique de l'ordinateur et du moniteur à une prise de courant à proximité.
- 6 Allumez l'ordinateur et le moniteur. Si l'écran affiche une image, le moniteur a été branché correctement. S'il n'y a aucune image à l'écran, vérifiez tous les branchements.

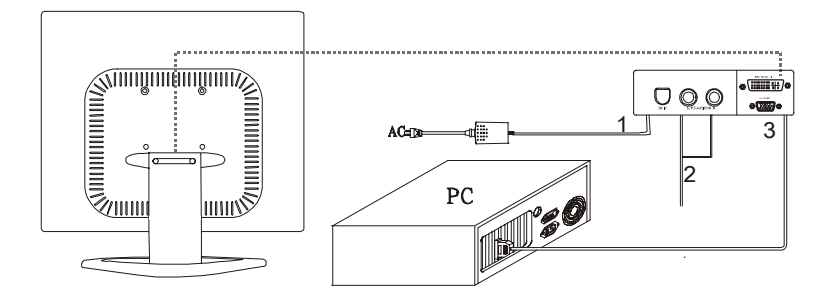

Branchement du moniteur à l'ordinateur et au réseau électrique

*Vue d'ensemble du moniteur Capitre 3* 

## *Vue d'ensemble du moniteur*

#### **3.1 Panneau du front**

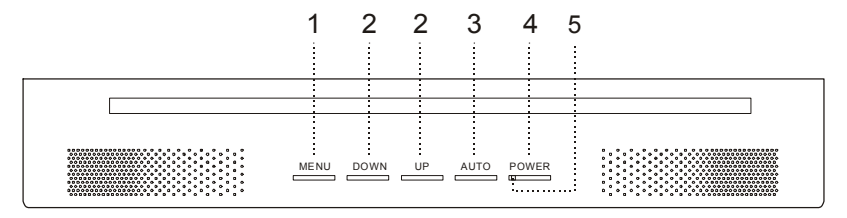

- 
- 2. Touche de selection(DWON/UP) 5. Diode indicatrice
- 3. Bouton Auto (AUTO)
- 1. Touche menu (MENU) 4. Touche de mise sous tension
	-

#### **3.2 Panneau du derrière**

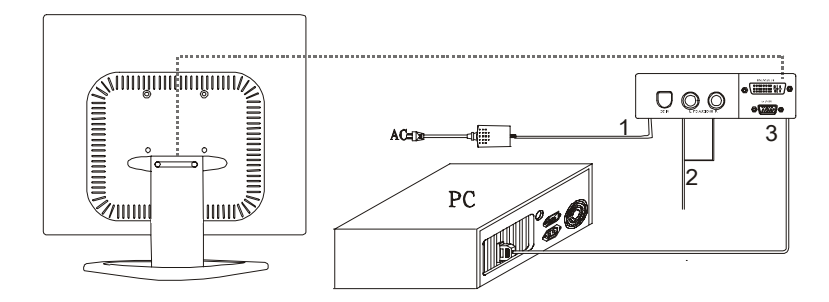

#### 1. ENTREE ALIMENTATION 2. ENTREE AUDIO

#### 3. ENTREE DVI/VGA

*Chapitre 4 MISE EN SERVICE – Caractéristiques pour l'accès direct*

## *MISE EN SERVICE – Caractéristiques pour l'accès direct*

#### **4.1 Bouton de mise sous tension (ON/OFF)**

Cette touche sert à allumer et éteindre le moniteur.

**REMARQUE:** Le bouton ON/OFF ne déconnecte pas l'appareil de l'alimentation principale. Pour débrancher entièrement l'alimentation principale veuillez retirer la prise d'alimentation du socket.

#### **4.2 Diode indicatrice de mise sous tension**

Cette diode indicatrice s'allumera en bleue pendant la mise en service normal. La diode sera ambre lorsque l'appareil est éteint. La diode s'allumera en ambre et clignotera lorsque l'appareil est en mode de gestion d'énergie.

#### **4.3 Auto**

- Fonction du paramétrage automatique : Appuyez sur le bouton AUTO puis relâchez-le, le mode d'affichage et de réglage automatique se règlera sur un résultat maximal selon les paramètres VGA.
- Fonction de la recherche automatique : Appuyez pendant 2 secondes sur le bouton AUTO pour entrer le mode de recherche de signal. Vous pouvez faire votre choix entre les signaux en pressant le bouton AUTO pendant 2 secondes.

#### **4.4 Volume**

Cette caractéristique sert à ajuster le volume en l'augmentant ou réduisant.

#### **4.5 Caractéristiques des menus**

Les caractéristiques suivantes peuvent accédées en employant le système du menu à l'écran du moniteur. Après avoir terminé l'ajustage d'une caractéristique, appuyez sur la touche EXIT (quitter) pour quitter le menu.

Suivez la procédure suivante de sélection et ajustez une caractéristique par le menu à l'écran (OSD) en observant et suivant les pas ci-dessous.

- **Paso 1.** Appuyez sur la Touche menu **UP** pour activer le menu OSD.
- **Paso 2.** Appuyez sur la Touche de sélection **DOWN** ou sur la Touche de sélection **UP** pour défiler la selection **UP** marquée en gris à travers la liste de la fonction principale.
- **Paso 3.** Après avoir sélectionné la fonction désirée, appuyez de nouveau sur la touche menu. Le sous-menu (deuxième page) apparaîtra auprès du menu principal.
- **Paso 4.** Pressez sur le Bouton Menu et relâchez-le à nouveau, la couleur des articles réglés et de la barre de déroulement sera modifiée, passant du gris au bleu.
- **Paso 5.** Pour effectuer votre réglage, pressez sur **DOWN** dans le sens inverse des aiguilles d'une montre pour diminuer ou pressez sur **UP** dans le sens des aiguilles d'une montre pour augmenter le réglage.
- **Paso 6.** Appuyez de nouveau sur la touche menu et relâchez-la pour faire mémoriser la modification. La couleur de la barre de défilement changera en noire. Il est

également possible de sélectionner les autres fonctions à ajuster en appuyant sur **DOWN** ou **UP**. De plus, vous pouvez sélectionner l'icône EXIT (quitter) et appuyer de nouveau sur la touche menu afin de retourner au menu principal.

**Paso 7.** Répétez les pas 2 à 6 pour faire plus d'ajustages.

#### **4.6 Menu à l'écran (OSD)**

#### **Menu principal**

Le menu OSD principal des réglages affiche une vue d'ensemble des sélections et fonctions disponibles. Pour exécuter un ajustage de l'image à l'écran, appuyez et relâchez la touche menu.

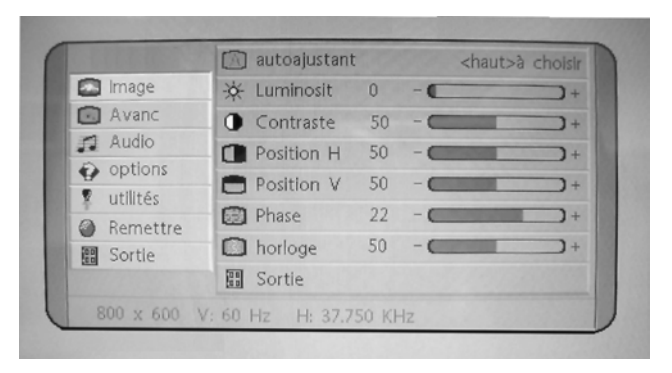

### *Analogue RGB / Num*é*rique RGB Image*

#### **1. autoajustant** A

Pressez sur le bouton **UP**, réglez automatiquement le mode d'affichage sur la meilleure performance selon les paramètres VGA.

**2. luminosit** 

Pour ajuster la luminosité de toute l'image ainsi que du fond.

**3. contraste** 

Pour ajuster la luminosité de l'image par rapport au fond.

#### **4. position H**

Pour déplacer l'image horizontalement à gauche ou à droit.

#### **5. position V**

Pour déplacer l'image verticalement en haut ou en bas.

#### **6. phase**

Pour la mise au point et régler la stabilité de l'image.

#### **7. horloge**

Pour augmenter ou diminuer la taille horizontale de l'image

#### **8. sortie**

Pour sortir du menu.

#### *Avancés*  $\odot$

#### **1. acuit**

Règle l'acuité de l'image.

#### 2. couleur  $\stackrel{\triangle}{\rightarrow}$

Vous avez le choix de 4 options

#### **frais**

Ce choix contrôle la température de la couleur de l'image sur l'écran. C'est un pré-réglage usine qui ne peut être modifié. Le résultat obtenu est plus bleu et plus brillant.

#### **naturel**

Le résultat obtenu est rougeâtre et plus proche du papier blanc.

#### **chaud**

Le résultat obtenu est jaunâtre et plus proche du papier blanc.

#### **usager**

Vous pouvez régler vous-même l'intensité de la couleur individuelle. Augmentez ou diminuez le rouge, vert ou bleu selon la couleur sélectionnée.

#### **rouge**

Augmentation ou diminution du rouge.

#### **vert**

Augmentation ou diminution du vert.

#### **bleu**

Augmentation ou diminution du bleu.

#### **sortie**

Pour sortir du menu principal

#### *Audio*

**1. volume** 

Utilisez **DOWN** pour une diminution du volume et UP pour une augmentation du volume.

**2.** muet  $\Theta$ 

Choisissez on ou off pour le réglage du son sur sourdine.

**3. sortie** 

Pour sortir du menu principal.

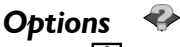

#### **1. osd**

Pour déplacer l'image OSD.

#### **2. position-h osd**

Pour déplacer horizontalement à gauche ou à droite l'image OSD.

#### **3. position-v osd**

Pour déplacer l'image OSD verticalement vers le bas ou vers le haut.

#### **4. langue**

Vous pouvez choisir une des neuf langues dont vous avez besoin.

#### **5. sortie**

Pour sortir du menu principal.

#### *Utilit*é*s* ▝

#### **1. Temps d'arrêt osd**

Vous pouvez choisir le temps d'attente du moniteur avant de fermer le menu OSD après avoir effectué le dernier réglage. Les choix du réglage du temps sont de 60 secondes à partir de OFF.

#### **2. the fond de l'osd**

Vous pouvez choisir **opaque** ou **translucide** pour changer l'arrière plan de l'OSD.

#### **3. source de Icône**

Choisissez **on** ou **off** pour afficher l'icône OSD.

#### **4. sortie**

Pour sortir du menu principal.

*MISE EN SERVICE – Caractéristiques pour l'accès direct*

### *Remettre*

#### **1. rappeler mémoire**

Reprogrammez sur le réglage usine le bouton illuminé. L'utilisateur doit utiliser le mode vidéo du réglage usine pour utiliser cette fonction.

#### **2. sortie**

Pour sortir du menu principal.

#### **Sortie**

Pour sortir du menu OSD

#### **4.7 Modèle de test automatique**

Si le signal vidéo de l'ordinateur n'atteint pas le moniteur, celui-ci affichera un modèle de test automatique.

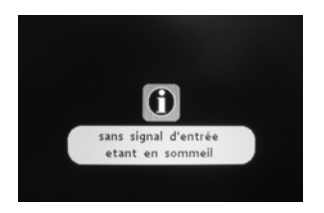

#### **4.8Protection de sécurité**

Lorsque la fréquence du signal vidéo de l'ordinateur se trouve hors de sa portée, le moniteur entre dans un mode auto-protection et un message avertissement de l'OSD apparaît sur l'écran.

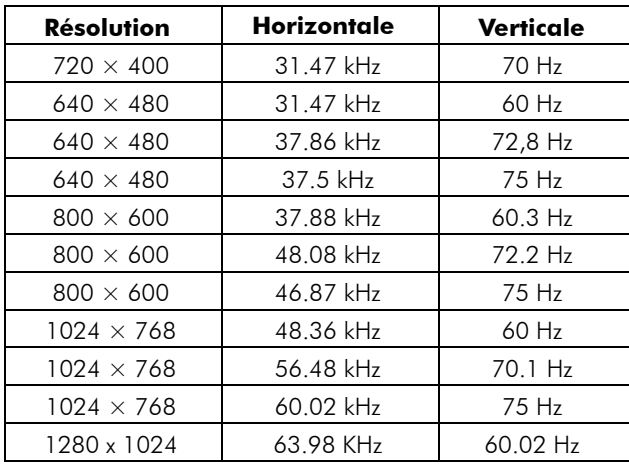

# **4.9Modes de minutage préréglés en usine**

15":modes de 1-10, 17":modes de 1-11

# *Spécifications*

#### - **5.1 Attribution des broches Assignation du pin connecteur de signal DVI**

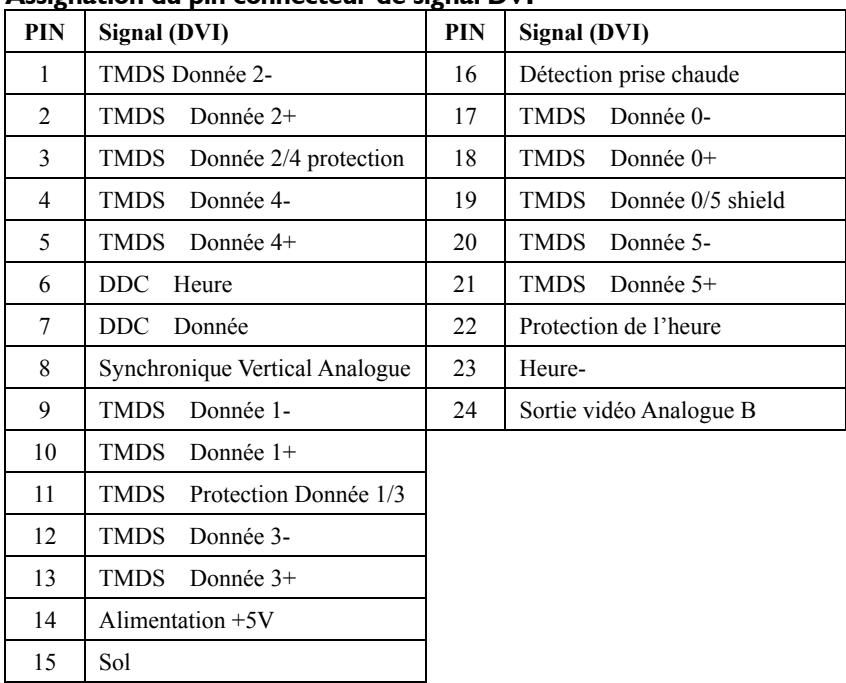

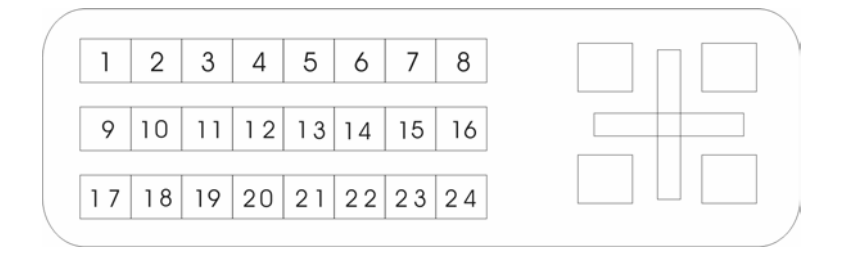

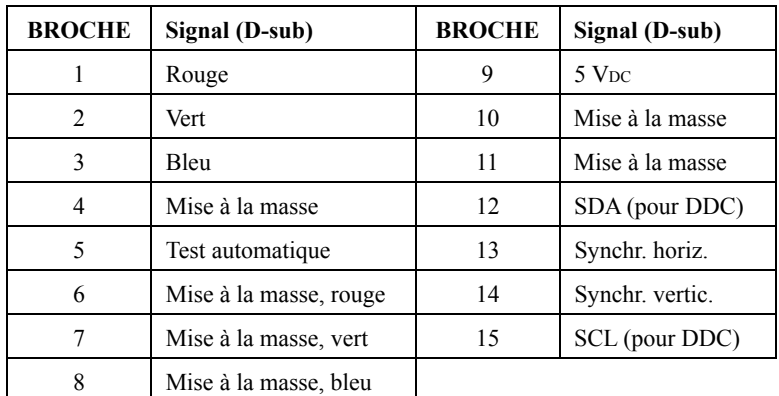

### **Assignation de pin connecteur de Signal D-Sub 15 Pin**

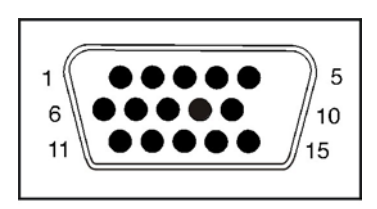

Connecteur signaux

#### **5.2 Localisation des pannes**

Avant de consulter le technicien ou le service après vente, veuillez vérifier comme décrit ci-dessous si vous pouvez résoudre le problème à vous-même. Si vous avez besoin d'assistance, communiquez le revendeur de lequel vous avez acquis ce moniteur LCD.

#### **Aucune image n'apparaît à l'écran**

- Le fil électrique doit être bien connecté au moniteur, à l'adaptateur ainsi qu'à la prise de courant.
- Vérifiez la connexion par le câble de signaux entre le moniteur et l'ordinateur.
- Rajustez la luminosité et le contraste.
- Le moniteur est en mode de gestion d'énergie.

#### **L'image à l'écran est trop grande ou trop petite**

Rajustez la configuration automatique à l'aide du menu OSD.

#### **Les couleurs apparaissent indistincts**

- Le câble de signaux a-t-il été connecté correctement et fermement?
- Rajustez le paramètre du couleur à l'aide du menu OSD.

#### **L'image apparaît trop claire ou sombre**

Rajustez la luminosité ou le contraste à l'aide des boutons de contrôle au menu OSD.

#### **Aucune émission du son ou émission fabile**

- Vérifiez la connexion du câble audio.
- Assurez-vous que le programme de son de l'ordinateur fonctionne bien.
- Rajustez le volume dans la configuration de l'émission du son, rajustez la carte audio ou

rajustez le paramètre du volume de votre ordinateur.

Réglez le volume avec les touches de contrôle du moniteur.

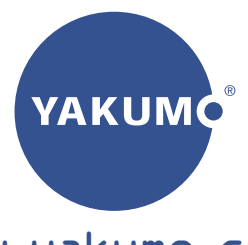

www.yakumo.com